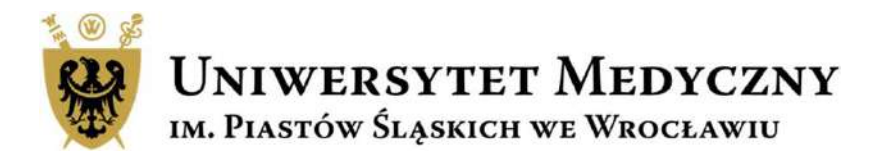

# Przewodnik Subwencja 2024 Projekt konkursowy

Wniosek na Projekt Konkursowy krok po kroku

# Subwencja 2024

**Subwencja 2024**<br>Zgodnie z Zarządzeniem nr 162/XVI<br>R/2023 Rektora Uniwersytetu<br>Medycznego we Wrocławiu z dnia<br>28.09.2023 r. w sprawie zasad Subwencja – zadanie badawcze<br>finansowania i realizacji zadań i **Subwencja 2024**<br>Zgodnie z Zarządzeniem nr 162/XVI<br>R/2023 Rektora Uniwersytetu<br>Medycznego we Wrocławiu z dnia<br>28.09.2023 r. w sprawie zasad<br>finansowania i realizacji zadań i wersiesta projektów z subwencji na utrzymanie i **Subwencja 2024**<br>Zgodnie z Zarządzeniem nr 162/XVI<br>R/2023 Rektora Uniwersytetu<br>Medycznego we Wrocławiu z dnia<br>28.09.2023 r. w sprawie zasad<br>finansowania i realizacji zadań i subwencja – zadanie badawcze<br>projektów z subwen **Subwencja 2024**<br>
Zgodnie z Zarządzeniem nr 162/XVI<br>
R/2023 Rektora Uniwersytetu<br>
Medycznego we Wrocławiu z dnia<br>
28.09.2023 r. w sprawie zasad<br>
finansowania i realizacji zadań i<br>
projektów z subwencji na utrzymanie i roz **Subwencja 2024**<br>Zgodnie z Zarządzeniem nr 162/XVI<br>R/2023 Rektora Uniwersytetu<br>Medycznego we Wrocławiu z dnia<br>28.09.2023 r. w sprawie zasad finansowania i realizacji zadań i<br>ropiektów z subwencji na utrzymanie i realizacj **Subwencja 2024**<br>
Egodnie z Zarządzeniem nr 162/XVI<br>
R/2023 Rektora Uniwersytetu<br>
Medycznego we Wrocławiu z dnia<br>
finansowania i realizacji zadań i<br>
projektów z subwencji na utrzymanie i webushi do subwencja – zadanie bad **Subwencja 2024**<br>
Zgodnie z Zarządzeniem nr 162/XVI<br>
R/2023 Rektora Uniwersytetu<br>
Medycznego we Wrocławiu z dnia<br>
Transowania i realizacji zadań i<br>
projektów z subwencji na utrzymanie i<br>
rozwój potencjału badawczego w 2024  $\begin{array}{lllllllllllll} \textbf{SubWencja 2024} & & & \\ \textbf{2goodnie z Zarzadzeniem nr 162/XVI} & & & \\ \textbf{M2023 Rektora University etu} & & & \\ \textbf{28.09.2023 r. w sprawie zasad} & & & \\ \textbf{28.09.2023 r. w sprawie zasad} & & & \\ \textbf{28.09.2023 r. w sprawie zasad} & & & \\ \textbf{28.09.2023 r. w sprawie zasad} & & & \\ \textbf{28.09.2023 r. w sprawie zasad} & & & \\ \textbf{28.0$ Subwencja 2024<br>
Zgodnie z Zarządzeniem nr 162/XVI<br>
R/2023 Rektora Uniwersytetu<br>
Medycznego we Wrocławiu z dnia<br>
finansowania i realizacji zadań i<br>
projektów z subwencji na utrzymanie i<br>
rozwój potencjału badawczego w 2024<br> Subwencja – Zarządzeniem nr 162/XVI<br>
R/2023 Rektora Uniwersytetu<br>
Medycznego we Wrocławiu z dnia<br>
finansowania i realizacji zadań i<br>
projektów z subwencji na utrzymanie i<br>
rozwój potencjału badawczego w 2024<br>
roku o środki Subwencja – zarządzeniem nr 162/XVI<br>
R/2023 Rektora Uniwersytetu<br>
Medycznego we Wrocławiu z dnia<br>
28.09.2023 r. w sprawie zasad<br>
finansowania i realizacji zadań i<br>
projektów z subwencji na utrzymanie i<br>
roku o środki z sub Example the activity of the specific technique of the specific technique of the specific technique of the specific technique of the specific technique of the specific technique of the specific technique of the specific tec Example Californiz Californiz Californiz Californiz Californiz Californiz Californiz Californiz Californiz Californiz Californiz Californiz Californiz Californiz Californiz Californiz Californiz Californiz Californiz Calif manisowania i realizacji zauani i teories projektów z subwencji ma utrzymanie i projektów z subwencji można starać<br>roku o środki z subwencji można starać się w dwóch ścieżkach:<br>się w dwóch ścieżkach:<br>- **Zadania badawcze** i

- 
- 

https://subwencja.umw.edu.pl/

Wnioski wypełniane są w języku polskim.

- 
- 
- 
- 

budżet do 50 tys. zł:

- · osoby nieposiadające stopnia doktora budżet do 50 tys. zł:
- · naukowcy po doktoracie, bez habilitacji budżet projektu do 80 tys. zł
- · projekt może być realizowany indywidualnie lub przez zespoły badawcze.

\*O przyznanie środków nie może ubiegać się osoba, która kierowała projektem konkursowym finansowanym ze środków subwencji w 2022 lub 2023 roku.

## Link: instrukcja

Nabór wniosków trwa od 26.10.2023 do 17.11.2023 r.

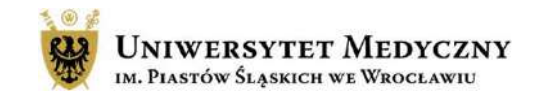

# Harmonogram działań dla projektów konkursowych

Nabór wniosków on-line:

START 26.10.2023 r. KONIEC 17.11.2023 r.

Wnioski oceniane są przez dwóch recenzentów.

Przyznane środki finansowe zostaną uruchomione w styczniu/lutym 2024 r.

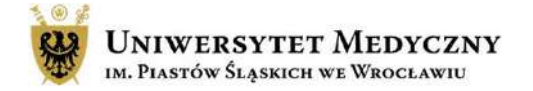

# Logowanie do systemu Subwencja 2024

Złożenie wniosku, monitoring statusu wniosku czy recenzja projektu możliwa jest tylko po zalogowaniu do systemu.

Pracownicy i doktoranci szkoły doktorskiej UMW zalogują się do sytemu za pomocą loginu i hasła do poczty pracowniczej/ studenckiej.

UWAGA: Proszę nie logować się za pośrednictwem poczty prywatnej! < Wróć do strony ałównej

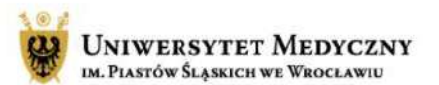

Zanim się zalogujesz:

## Czy posiadasz konto\* w domenie @umw.edu.pl?

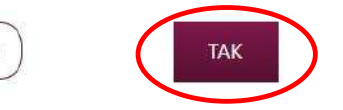

\*Jeżeli posiadasz konto w domenie @umw.edu.pl, twoje konto w systemie konkursowym, zostanie automatycznie utworzone podczas pierwszego logowania, Jeżeli nie posiadasz konta w domenie, zostaniesz przeniesiony do rejestracji konta

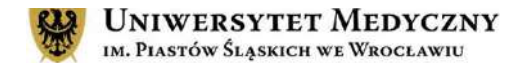

# Strona główna

W tej zakładce opisane są ogólne zasady dotyczące składania wniosków. Tu znajdziesz również przyciski przenoszące Cię do składania wybranej aplikacji

Strona główna

Po zalogowaniu się do systemu widoczny jest pasek z zakładkami

W trakcie przygotowania and all przygotowania w pytania pytania zawierzenia zawiązania z przez zawierzenia zawierzenia zawierzenia zawierzenia zawierzenia zawierzenia zawierzenia zawierzenia zawierzenia zawierzenia zawierz wniosku tu będzie zapisywał się szkic dokumentu. Po złożeniu wniosku tu będzie widoczny jego status i podgląd.

Zasady aplikowania

Po zalogowaniu w tej zakładce widoczne są podstawowe dane wnioskodawcy.

Moje konto

FAQ

Moje Wnioski

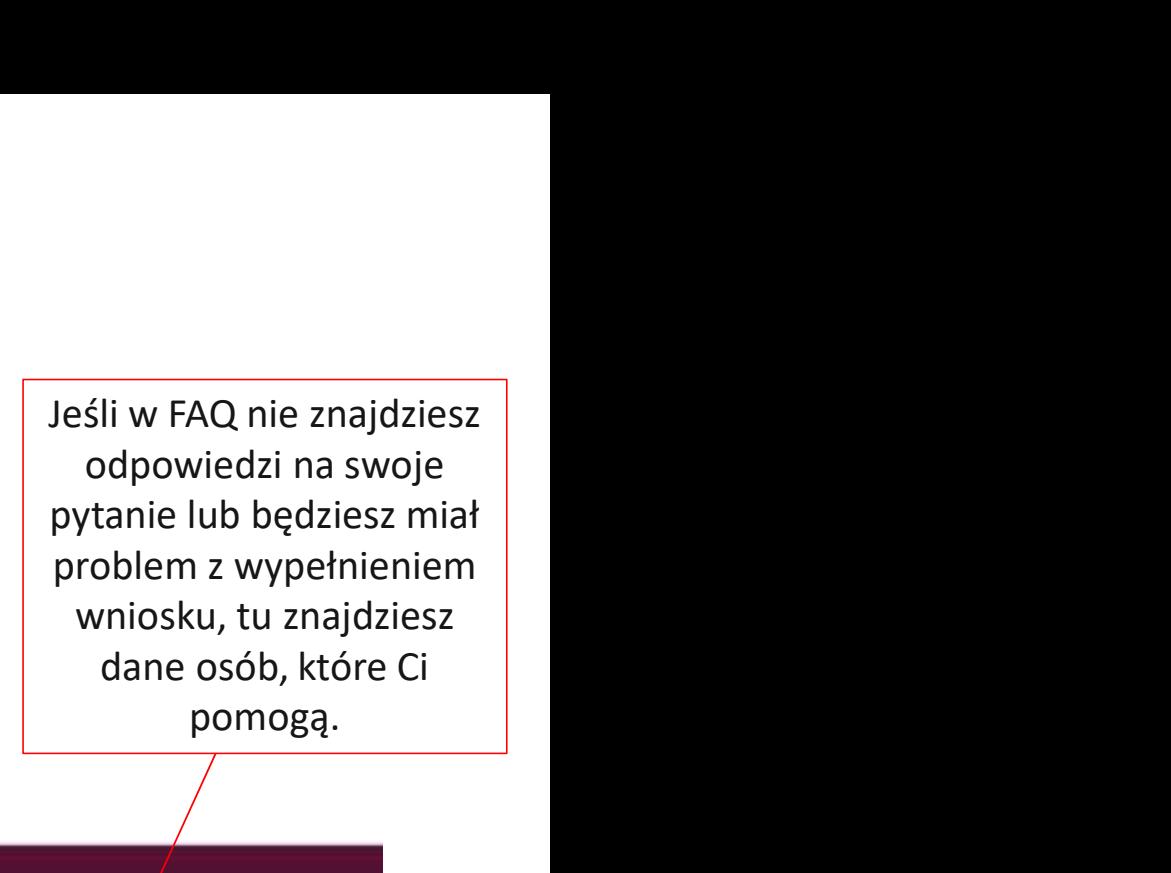

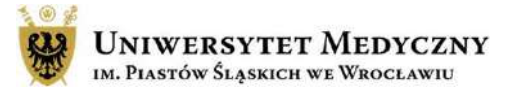

Odpowiedzi na często zadawane

Kontakt

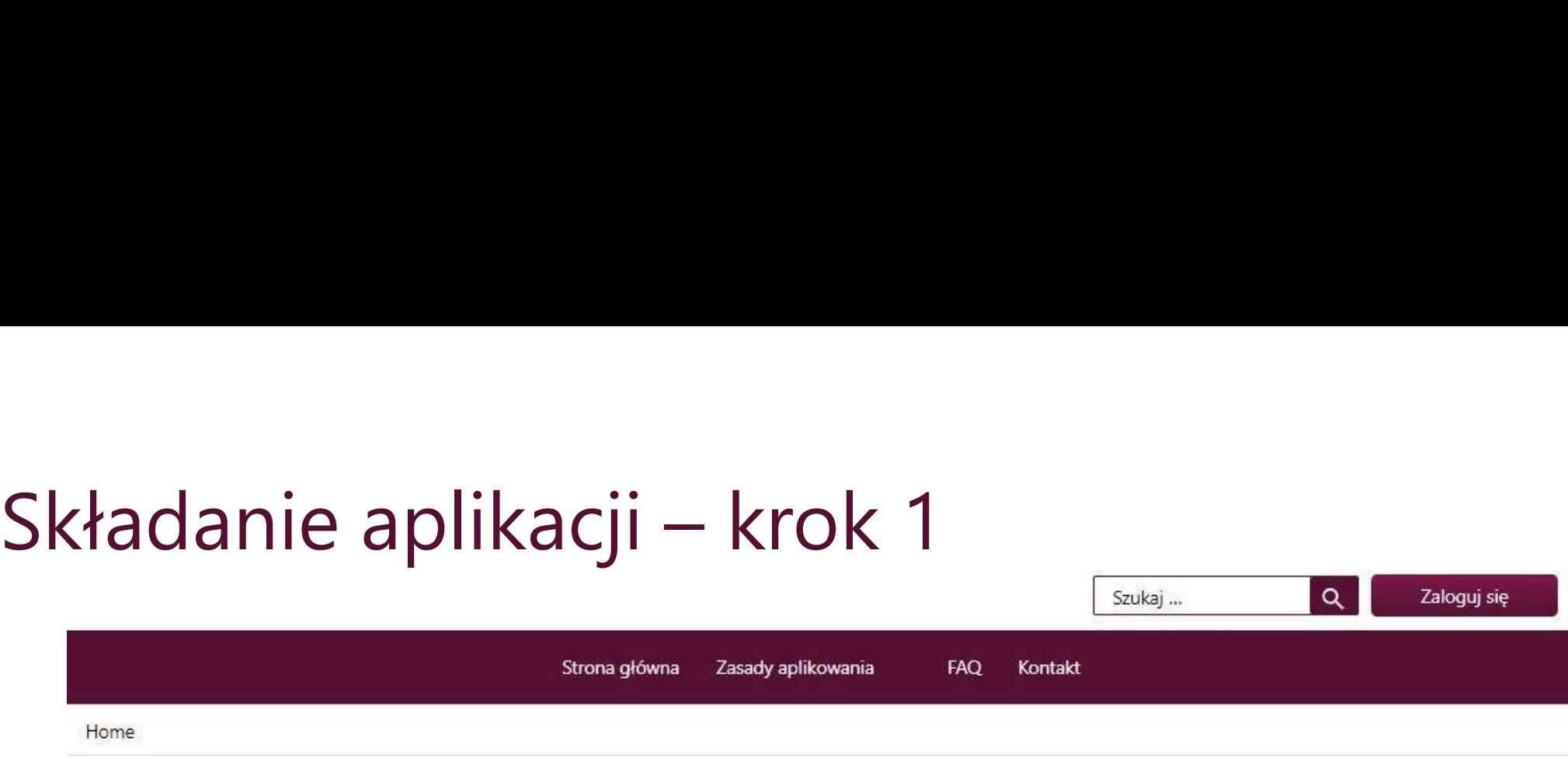

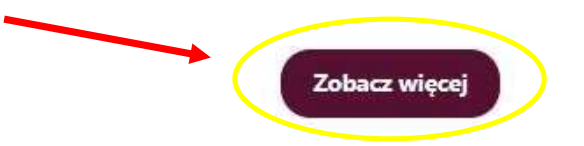

Example Triansowania zadań i projektów z SUBWENCJI 2024<br>
Zgodne z Zaradzeniem na 162001 82023 Restora Universiteu Medycrego we Wrocławiu z dna 20 paździemika 2023 c w sprawie zasad finansowania i realizacji<br>
Zebacz więcej zakładkę mansowania zadań i projektów z SUBWENCJI 2024<br>
Zgodnie z <u>zaradzeniem nr 162001 80293</u> Rektora Uniwersytetu Medycrnego we Wiodawiu z dnia 20 października 2023 r. w sprawie zasiał financowania i realizacji<br>
zakładk Example and The The Method School and The Victorian Conduct a Victorian Conduct and The Conduction of The Conduction Conduction Conduction Conduction Conduction Conduction Conduction Conduction Conduction Conduction Conduc

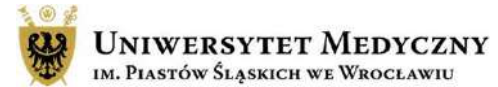

Zaloguj sie

# Składanie aplikacji – krok 2<br>
<sup>1) Wybierz aplikację – projek</sup>

- · 1 projekt na 1 naukowca:
- · finansowanie przyznawane na 1 rok kalendarzowy (2024);
- · doktoranci (uczestnicy 1-3 roku Szkoły Doktorskiej UMW), osoby nieposiadające stopnia doktora oraz naukowcy po doktoracie, bez habilitacji – każda osoba spełniająca któreś z kryteriów może złożyć 1 wniosek o ile nie kierowała projektem konkursowym finansowanym ze środków subwencji w 2022 lub 2023 roku:
- · doktorant musi posiadać Opiekuna naukowego projektu;
- · kierownik projektu może realizować wniosek samodzielnie lub w zespole:
- · doktoranci, uczestnicy 1-3 roku Szkoły Doktorskiej UMW budżet do 50 tys. zł;
- · osoby nieposiadające stopnia doktora budżet do 50 tys. zł;
- · naukowcy po doktoracie, bez habilitacji budżet projektu do 80 tys. zł;
- · rozdział środków finansowych na podstawie wyników konkursu;
- · wnioski składane elektronicznie ocenia 2 recenzentów.

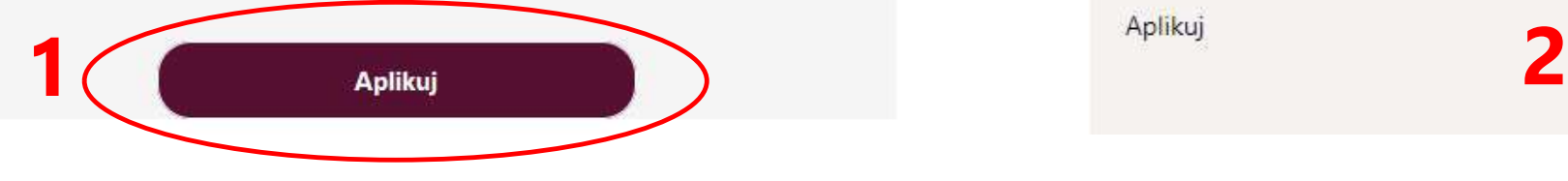

1)<br>1) Wybierz aplikację – projekt konkursowy.<br>Po naciśnięciu – przycisku "**Aplikuj"**<br>zostaniesz przeniesiony na stronę składania<br>wniosku. 1)<br>
20 Wybierz aplikację – projekt konkursowy.<br>
20 Maciśnięciu – przycisku "A**plikuj"**<br>
20 Aby złożyć wniosek, wciśnij "**Złóż**<br>
20 Aby złożyć wniosek, wciśnij "Zł**óż** wniosku. <sup>2</sup>)<br>2) Wybierz aplikację – projekt konkursowy.<br>20 maciśnięciu – przycisku "**Aplikuj"**<br>20 maciśniesz przeniesiony na stronę składania<br>2) Aby złożyć wniosek, wciśnij "**Złóż<br>2) Aby złożyć wniosek, wciśnij "<b>Złóż** 

wniosek".

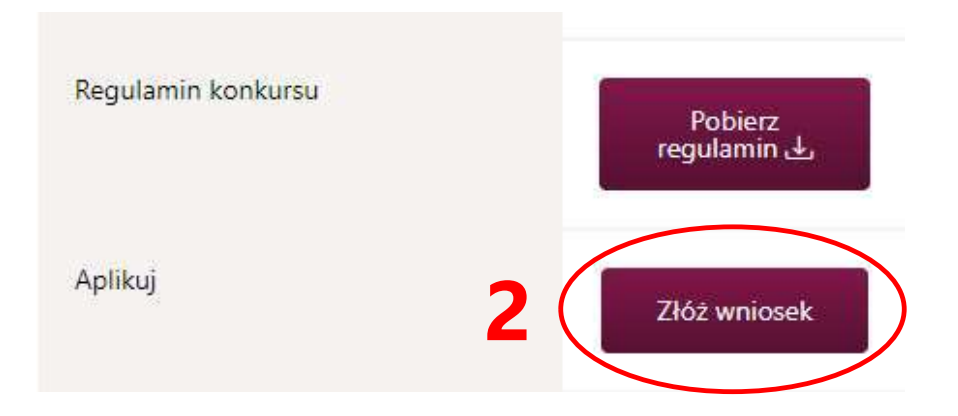

## Aplikuj

## Subwencja - projekt konkursowy - Edycja 2024

Czy kierował/a Pan/Pani projektem konkursowym finansowanym ze środków subwencji w 2022 lub 2023 roku?

Zgodnie z Zarzadzeniem nr 162/XVI R/2023 Rektora UMW o przyznanie środków z Subwencji 2024 nie może ubiegać się osoba, która była kierownikiem projektu konkursowego finansowanego ze środków subwencji w 2022 lub w 2023 roku.

Jeśli nie spełniasz powyższego warunku udziału w konkursie, opuść formularz bez zapisywania.

# WAŻNE:

Zgodnie z Zarządzeniem nr 162/XVI R/2023 Rektora UMW o środki z Subwencji 2024 nie może ubiegać się osoba, która była kierownikiem projektu finansowanego ze środków subwencji w 2022 lub 2023 roku.

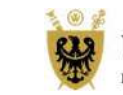

# Składanie aplikacji – krok 4 Składanie aplikacji – krok 4<br>Aplikuj<br>Subwencja – projekt konkursowy –<br>Jeśli jesteś uprawniony do<br>Składania wniosku, zapoznaj się<br>z instrukcją wypełniania – Oświadczenie<br>wniosku i zaznacz pole "tak". Składanie aplikacji – krok 4<br>Aplikuj<br>Subwencja – projekt konkursowy –<br>Czy kierowata Pan/Pani projektem konkursowym finansow<br>Jeśli jesteś uprawniony do<br>Składania wniosku, zapoznaj się<br>Miosku i zaznacz pole "tak".<br>New postad Składanie aplikacji – krok 4<br>
Aplikuj Subwencja - projekt kontrolektem końku<br>
Jeśli jesteś uprawniony do składania wniosku, zapoznaj się<br>
z instrukcją wypełniania wiejkaczenie w prawniosku i zaznacz pole "tak".<br>
Subwencja

SKładania Wiesli i jesteś uprawniony do składania wniosku, zapoznaj się z instrukcją wypełniania Wiesli zaznacz pole "tak".<br>
Wiesli i zaznacz pole "tak".<br>
Wiesli i zaznacz pole "tak".<br>
Wiesli i zaznacz pole "tak".<br>
Wiesli

O NIE

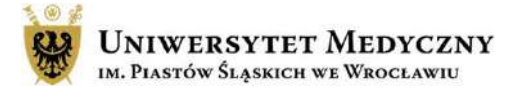

<sup>2</sup><br>Zgodnie z Zarządzeniem nr 162/XVI R/2023 Rektora UMW, o przyznanie środków <u>mogą</u><br>ubiegać się doktoranci, uczestnicy 1-3 roku Szkoły Doktorskiej prowadzonej przez Uczelnię.

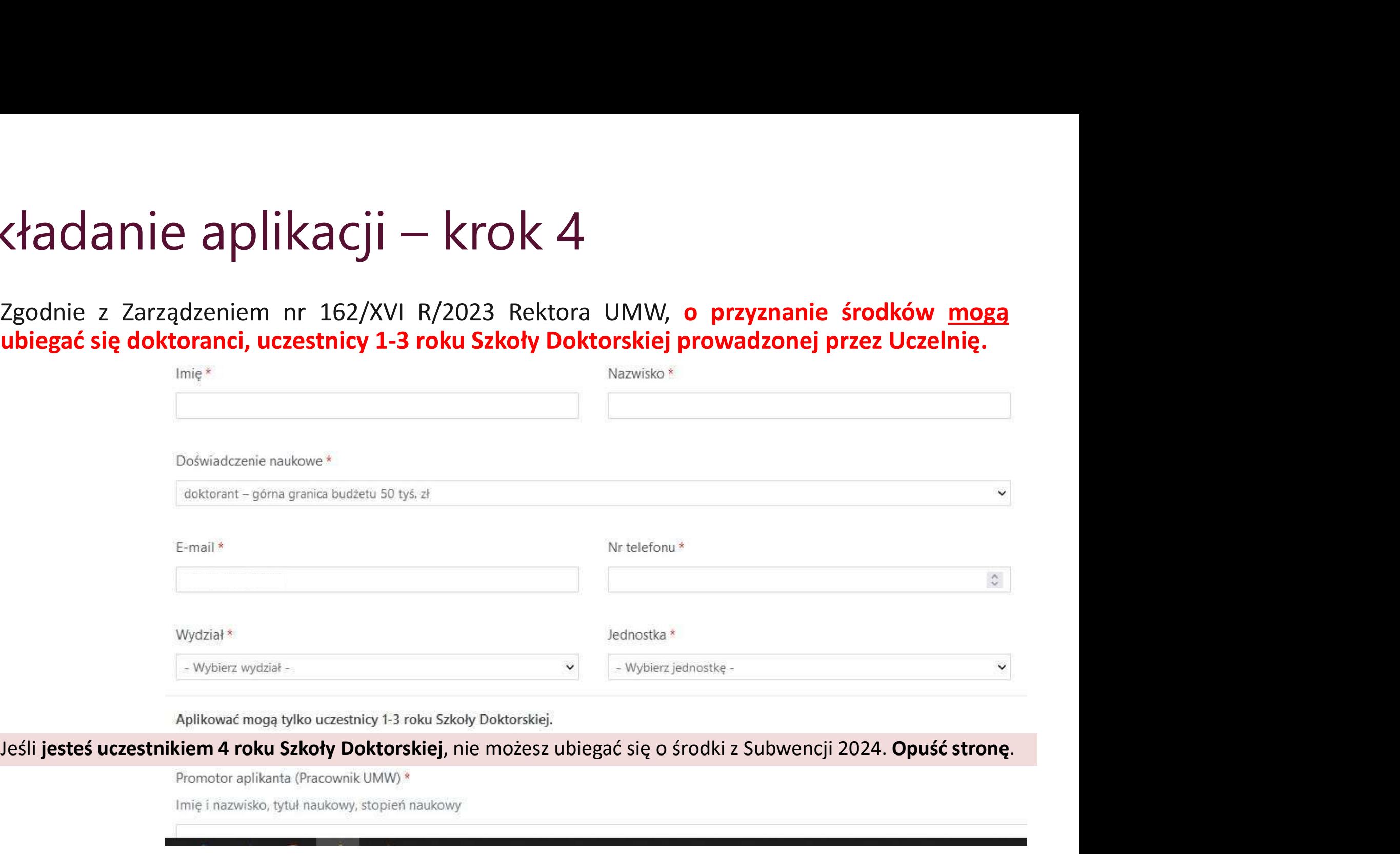

Obowiązkowo zapoznaj się z instrukcją. 1. Dane kierownika projektu

osoba może złożyć tylko jeden projekt konkursowy.

Wybierz swoje doświadczenie naukowe.

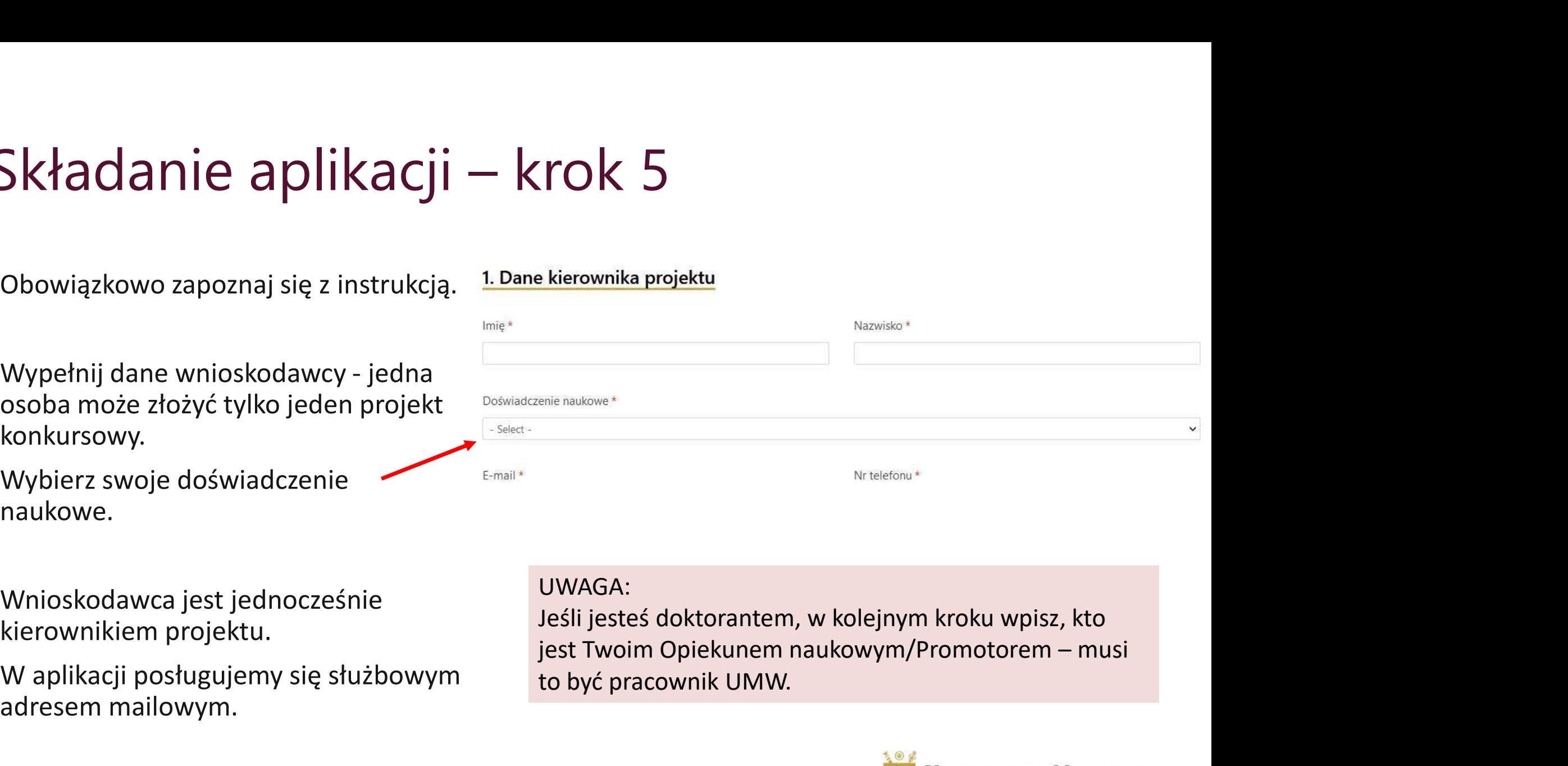

Wnioskodawca jest jednocześnie kierownikiem projektu.

adresem mailowym.

UWAGA:

W aplikacji posługujemy się służbowym broku być pracownik UMW.<br>W aplikacji posługujemy się służbowym broku to być pracownik UMW. Jeśli jesteś doktorantem, w kolejnym kroku wpisz, kto to być pracownik UMW.

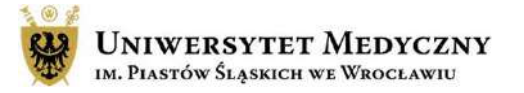

# Składanie aplikacji – krok 6<br>Uzupełnij podstawowe informacje o projekcie takie

Uzupełnij podstawowe informacje o projekcie takie jak:

- 
- Składanie aplikacji krok 6<br>
Uzupełnij podstawowe informacje o projekcie takie<br>
jak:<br>
 tytuł,<br>
 dziedzina z rozwijanej listy wybierz dziedzinę, w<br>
ramach której prowadzone będą badania<br>
 dyscyplina wybierz z rozwij
- **Example the control of the control of the control of the City of the City of the City of the City of the City<br>tytuł, dziedzina z rozwijanej listy wybierz dziedzinę, w<br>ramach której prowadzone będą badania<br>dyscyplina**  $\lambda$ ddanie aplikacji – krok 6<br>
supełnij podstawowe informacje o projekcie takie<br>
k:<br>
tytuł,<br>
dziedzina – z rozwijanej listy wybierz dziedzinę, w<br>
ramach której prowadzone będą badania<br>
dyscyplina – wybierz z rozwijanej li Example the distribution of the strong distribution of the strong distribution of the strong distribution of the strong distribution of the strong distribution of the strong distribution of the strong distribution of the s https://radon.nauka.gov.pl/dane/nauczycieleakademiccy-badacze-i-osoby-zaangazowane-wdzialalnosc-naukowa - tytuł,<br>
- dziedzina – z rozwijanej listy wybierz dziedzinę, w<br>
ramach której prowadzone będą badania<br>
- dyscyplin. Wybierz taką dyscypline j listy jedną z 3<br>
dyscyplin. Wybierz taką dyscypline w jakiej składałeś<br>
oświadc
	-

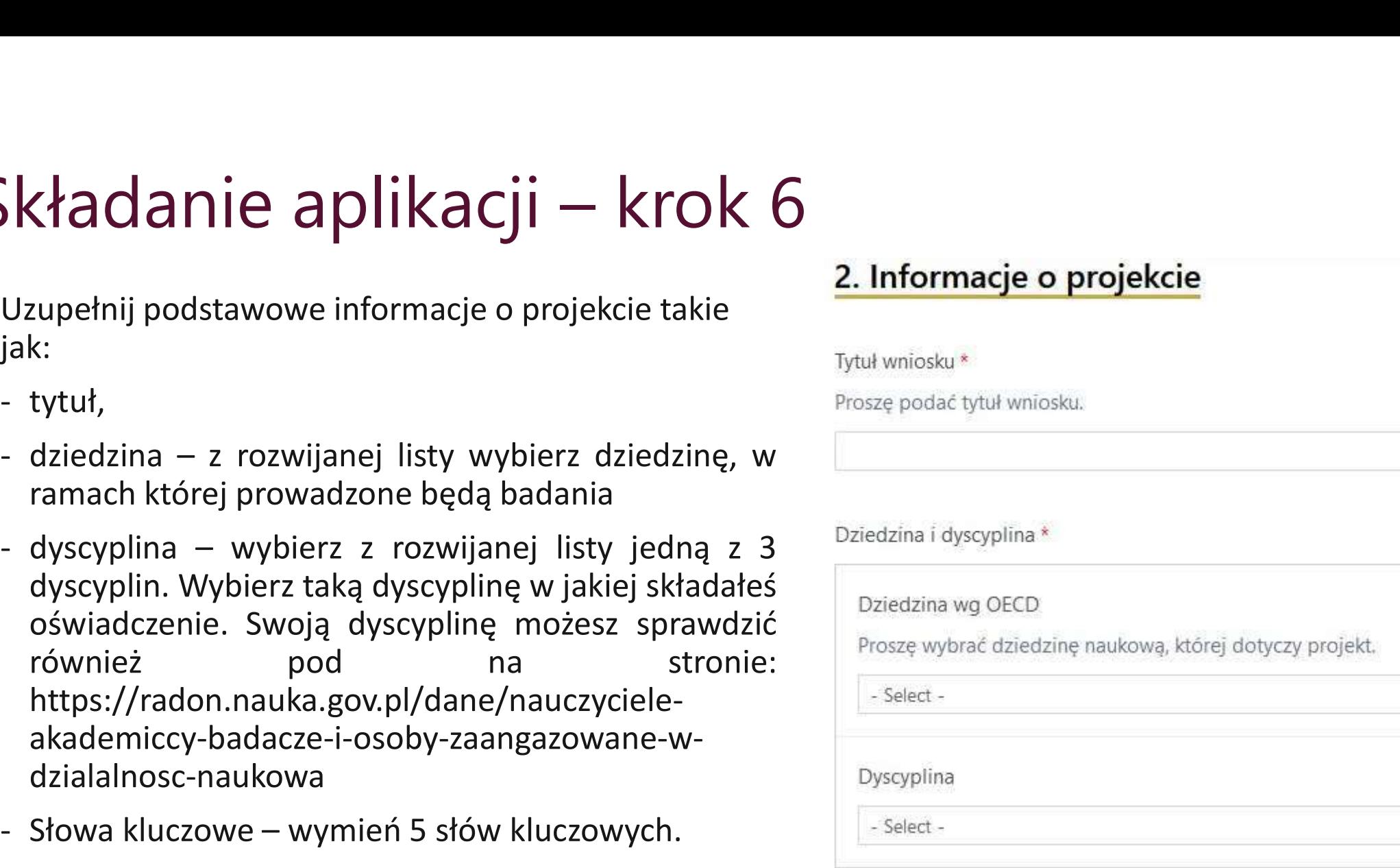

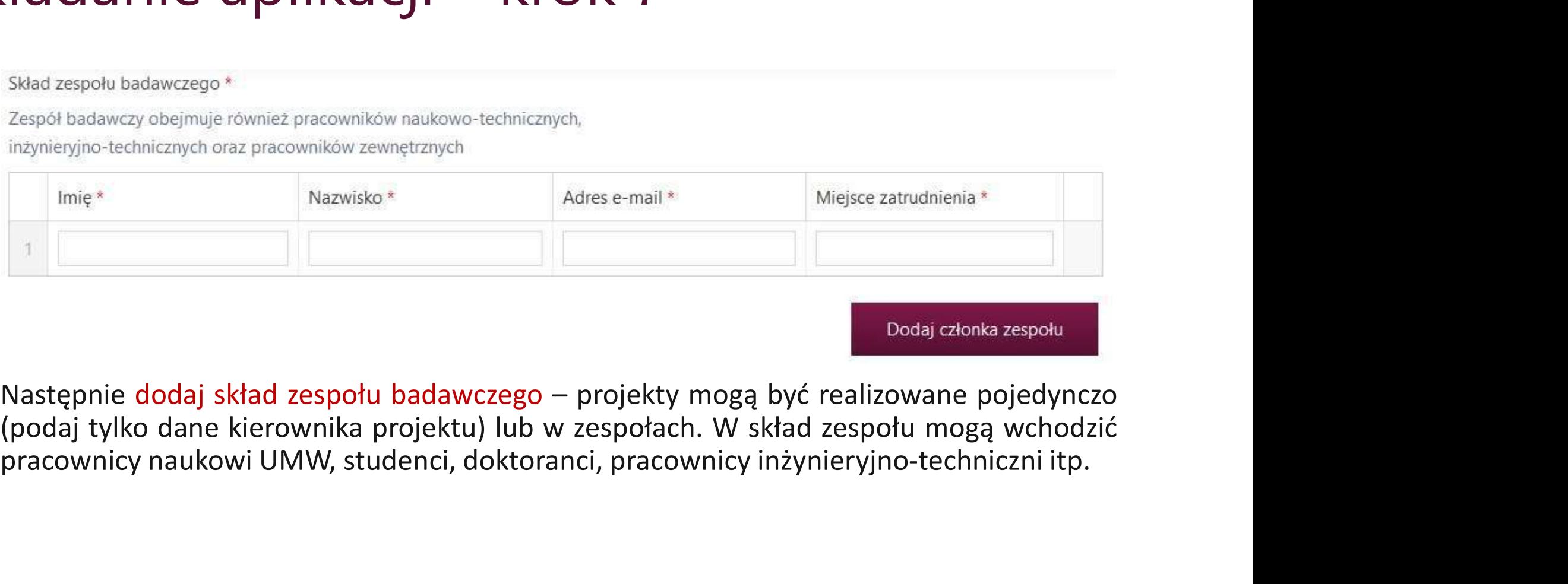

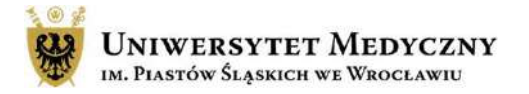

Projekt konkursowy może trwać do 12 miesięcy.<br>
Projekt konkursowy może trwać do 12 miesięcy.<br>
Musi on zostać zrealizowany do końca 2024 r. Okres realizacji \*<br>
Max 1 rok<br>
12 miesięcy – od 1 stycznia do 31 grudnia 2024<br>
1 miesiąc<br>
Projekt konkursowy może trwać **do 12 miesięcy.**<br>
Musi on zostać **zrealizowany do końca 2024 r.** 12 miesięcy – od 1 stycznia do 31 grudnia 2024

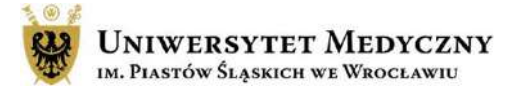

**Czarzymalna kwota o jaką możesz wnioskować, określona w Zarządzeniu Rektora nr 162/XVI<br>Maksymalna kwota o jaką możesz wnioskować, określona w Zarządzeniu Rektora nr 162/XVI<br>R/2023, jest zawarta w formularzu i wynika z do Cładanie aplikacji – krok 9**<br>Maksymalna kwota o jaką możesz wnioskować, określona w Zarządzeniu Rektora nr 162/XVI<br>R/2023, jest zawarta w formularzu i wynika z doświadczenia naukowego kierownika projektu:<br>• doktoranci, uc **Example:**<br> **Example:**<br>
Maksymalna kwota o jaką możesz wnioskować, określona w Zarządzeniu Rektora nr 162/XVI<br>
R/2023, jest zawarta w formularzu i wynika z doświadczenia naukowego kierownika projektu:<br>
• doktoranci, uczes **Example:**<br> **Example:**<br>
Maksymalna kwota o jaką możesz wnioskować, określona w Zarządzeniu Rektora nr 162/XVI<br>
R/2023, jest zawarta w formularzu i wynika z doświadczenia naukowego kierownika projektu:<br>
• doktoranci, uczest **Example:**  $\alpha$  doktoracie, a postalistacji – krok 9<br>
Maksymalna kwota o jaką możesz wnioskować, określona w Zarządzeniu Rektora nr 162/XVI<br>
R/2023, jest zawarta w formularzu i wynika z doświadczenia naukowego kierownika

- 
- 
- 

zarządzeniu regulującym zasady finansowania i realizacji zadań i projektów z subwencji na utrzymanie potencjału badawczego w 2023 r. Kwota zostanie uzupełniona automatycznie po wypełnieniu kosztorysu.

 $0.00$ 

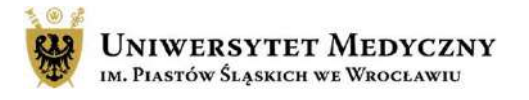

# Składanie aplikacji – krok 10<br>
Metodyta batan:<br>
Nielady practitus in scraegółowo metodykę badań zastosowaną w okresie rozliczeniowym max

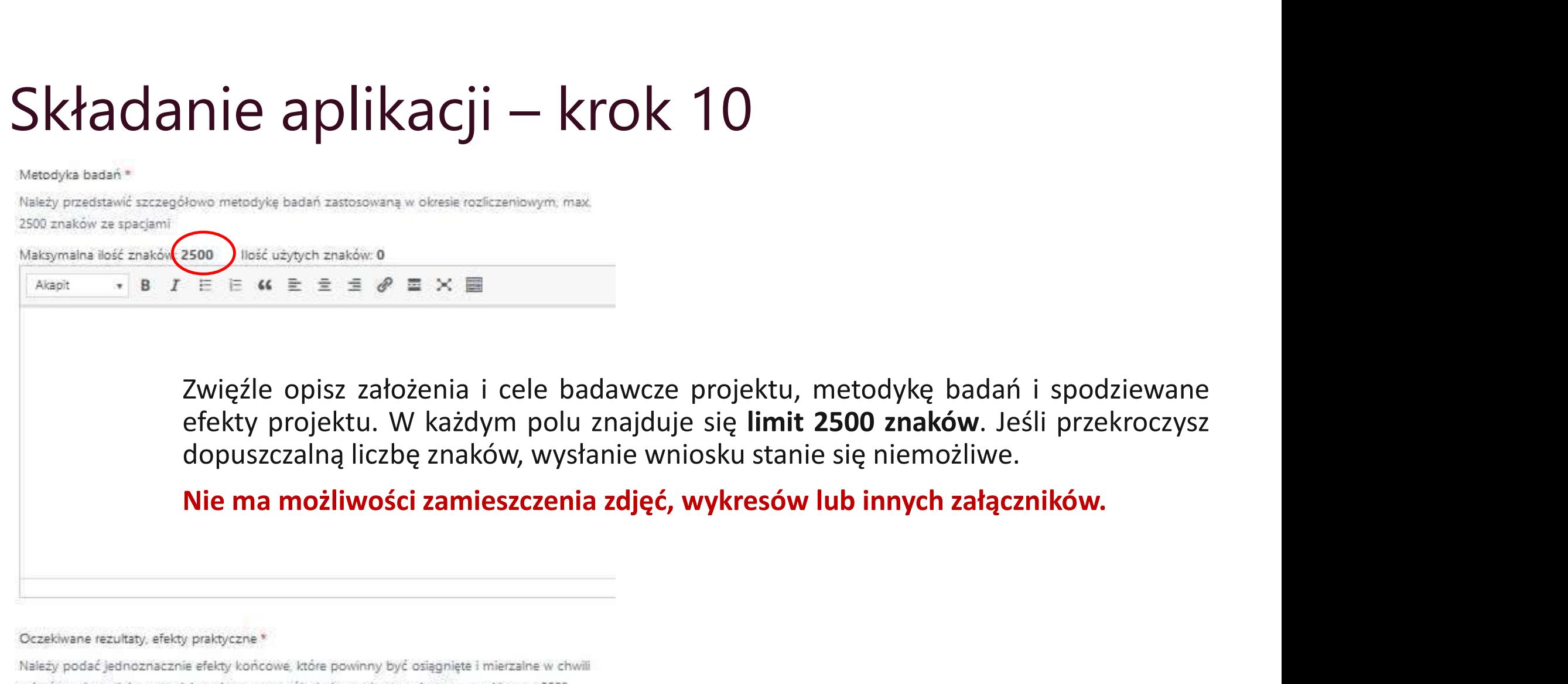

zakończenia projektu oraz ich wpływ na rozwój wiedzy w danym obszarze nauki, max. 2500 znaków że spacjami Maksymalna ilość znaków. 2500 llość użytych znaków: 0

 $, B$ 

Akapit

**W 臣 全 点 ∂ 画 × 画** 

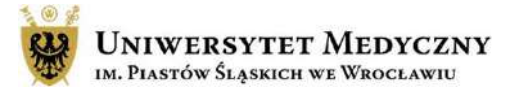

# Składanie aplikacji – krok 11<br>Przedstaw swoje osiągnięcia naukowe. Wymień od 1 do 5 najważniejszych publikacji kierow<br>ostatnich 5 lat. Podanie liczby cytowań jest polem nieobowiązkowym oraz nie wpływa na po

Składanie aplikacji – krok 11<br>Przedstaw swoje osiągnięcia naukowe. Wymień od 1 do 5 najważniejszych publikacji kierownika projektu z<br>ostatnich 5 lat. Podanie liczby cytowań jest polem nieobowiązkowym oraz nie wpływa na póź Składanie aplikacji – krok 11<br>Przedstaw swoje osiągnięcia naukowe. Wymień od 1 do 5 najważniejszych publikacji kierownika projektu z<br>ostatnich 5 lat. Podanie liczby cytowań jest polem nieobowiązkowym oraz nie wpływa na póź wniosku.

Składanie aplikacji – krok 11<br>Przedstaw swoje osiągnięcia naukowe. Wymień od 1 do 5 najważniejszych publikacji kierownika projektu z<br>ostatnich 5 lat. Podanie liczby cytowań jest polem nieobowiązkowym oraz nie wpływa na póź Składanie aplikacji – krok 11<br>Przedstaw swoje osiągnięcia naukowe. Wymień od 1 do 5 najważniejszych publikacji kierownika projektu z<br>ostatnich 5 lat. Podanie liczby cytowań jest polem nieobowiązkowym oraz nie wpływa na póź **Składanie aplikacji – krok 11**<br>
Przedstaw swoje osiągnięcia naukowe. Wymień od 1 do 5 najważniejszych publikacji kierownika projektu z<br>
ostatnich 5 lat. Podanie liczby cytowań jest polem nieobowiązkowym oraz nie wpływa n Składanie aplikacji — krok 11<br>Przedstaw swoje osiągnięcia naukowe. Wymień od 1 do 5 najważniejszych publikacji kierownika projektu z<br>ostatnich 5 lat. Podanie liczby cytowań jest polem nieobowiązkowym oraz nie wpływa na póź **Składanie aplikacji – krok 11**<br>Przedstaw swoje osiągnięcia naukowe. Wymień od 1 do 5 najważniejszych publikacji kierownika<br>ostatnich 5 lat. Podanie liczby cytowań jest polem nieobowiązkowym oraz nie wpływa na później<br>wni  $\mathsf{Sk}$ ładanie apistopie apistopie apistopie apistopie apistopie apistopie apistopie apistopie apistopie apistopie apistopie apistopie apistopie apistopie apistopie apistopie apistopie apistopie apistopie apistopie apist

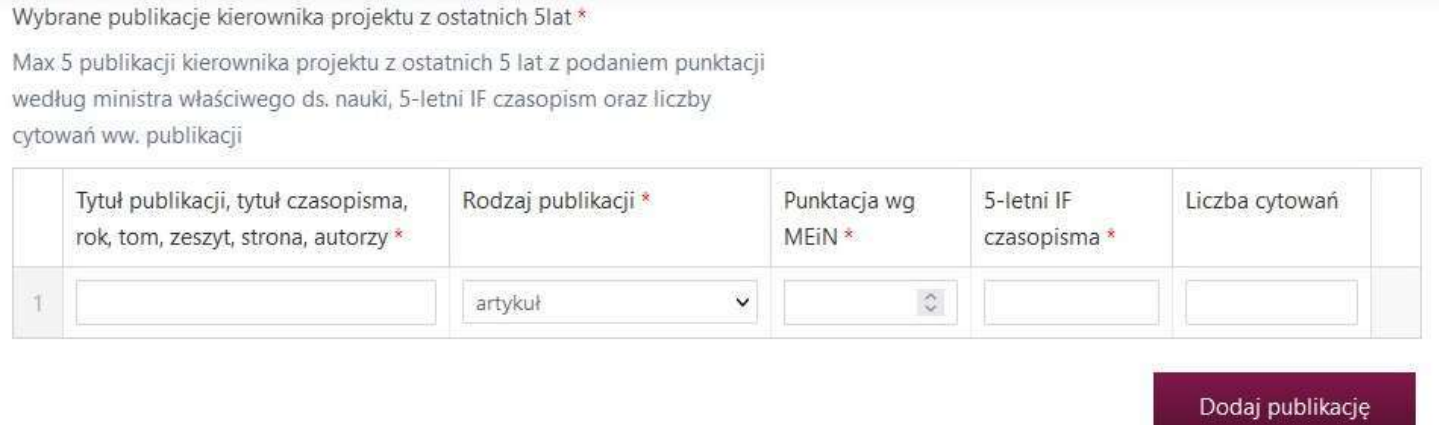

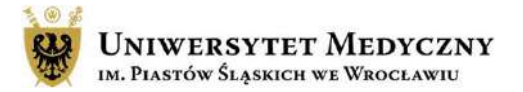

## 3. Kosztorys

Kalkulacja kosztów projektu badawczego \*

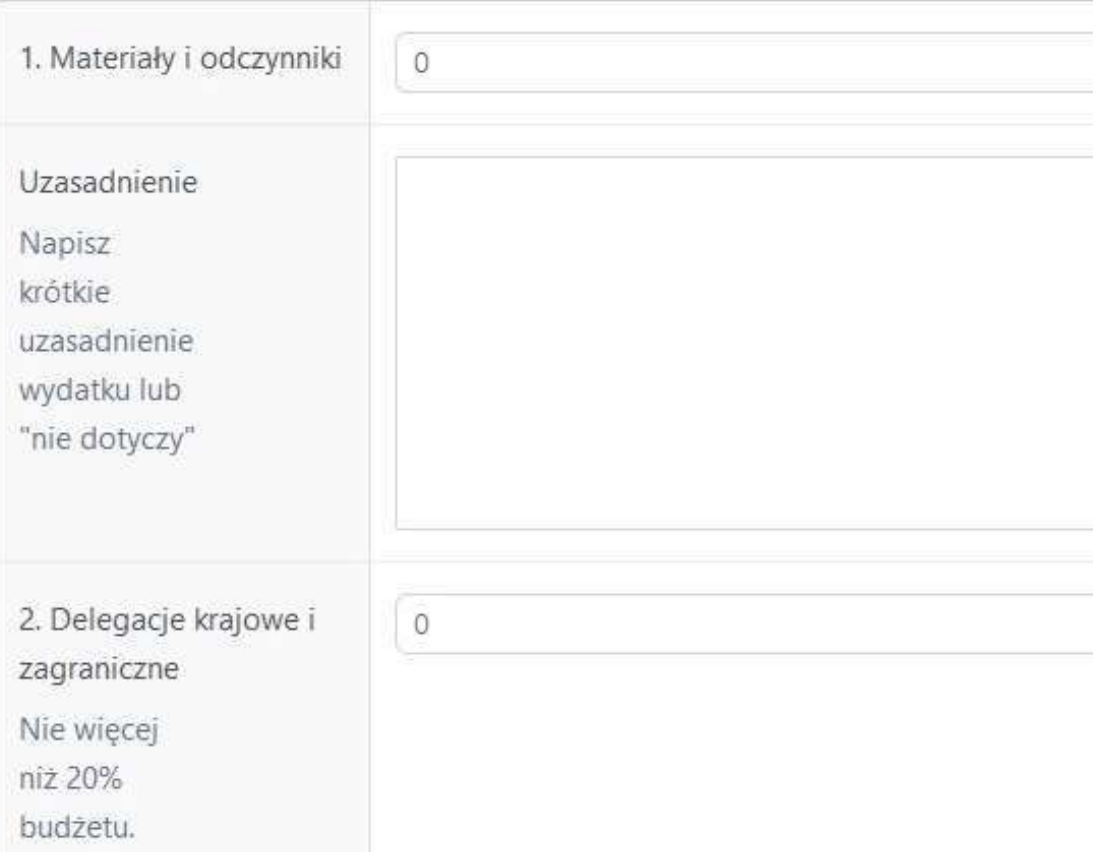

Konstruując budżet możesz zaplanować wydatki tylko w obrębie wymienionych we wniosku kategorii kosztów. Każda kategoria wymaga krótkiego uzasadnienia.

Jeśli nie planujesz wydatków w danej kategorii, w uzasadnieniu wpisz "nie dotyczy".

Planując zakupy nie podawaj nazw producentów, nazw handlowych czy nr katalogowych. Kwoty wpisane w poszczególnych kategoriach sumują się automatycznie.

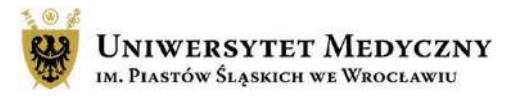

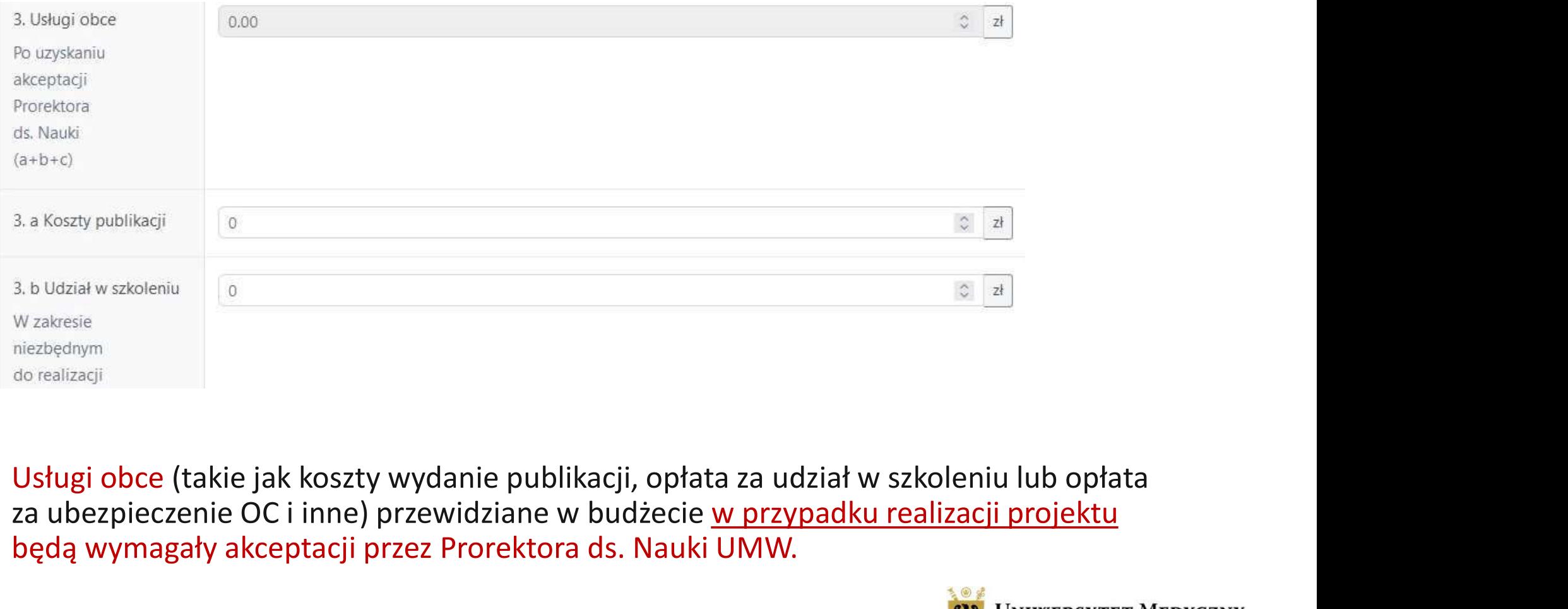

za ubezpieczenie OC i inne) przewidziane w budżecie w przypadku realizacji projektu będą wymagały akceptacji przez Prorektora ds. Nauki UMW.

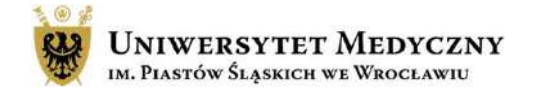

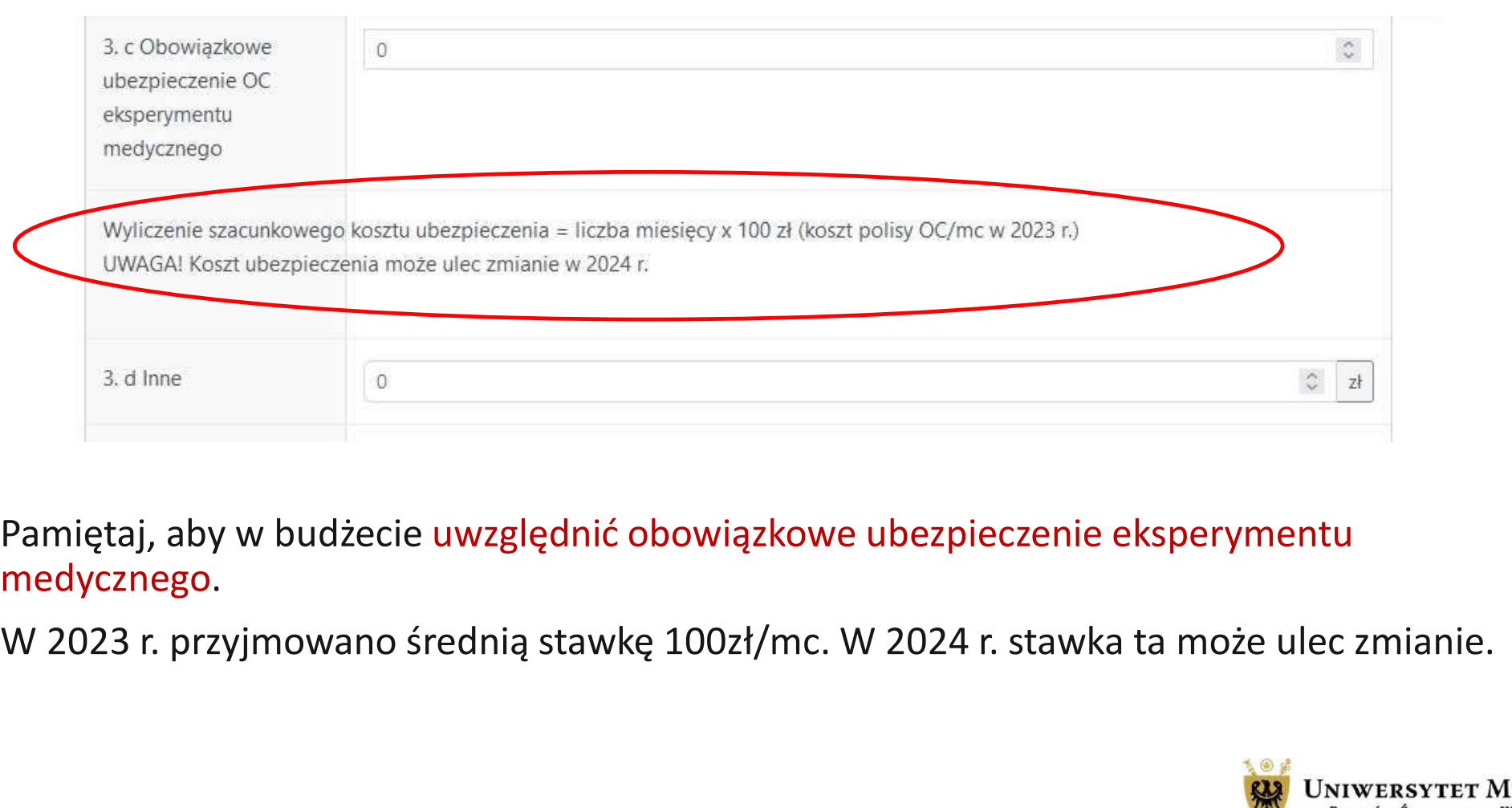

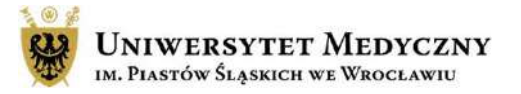

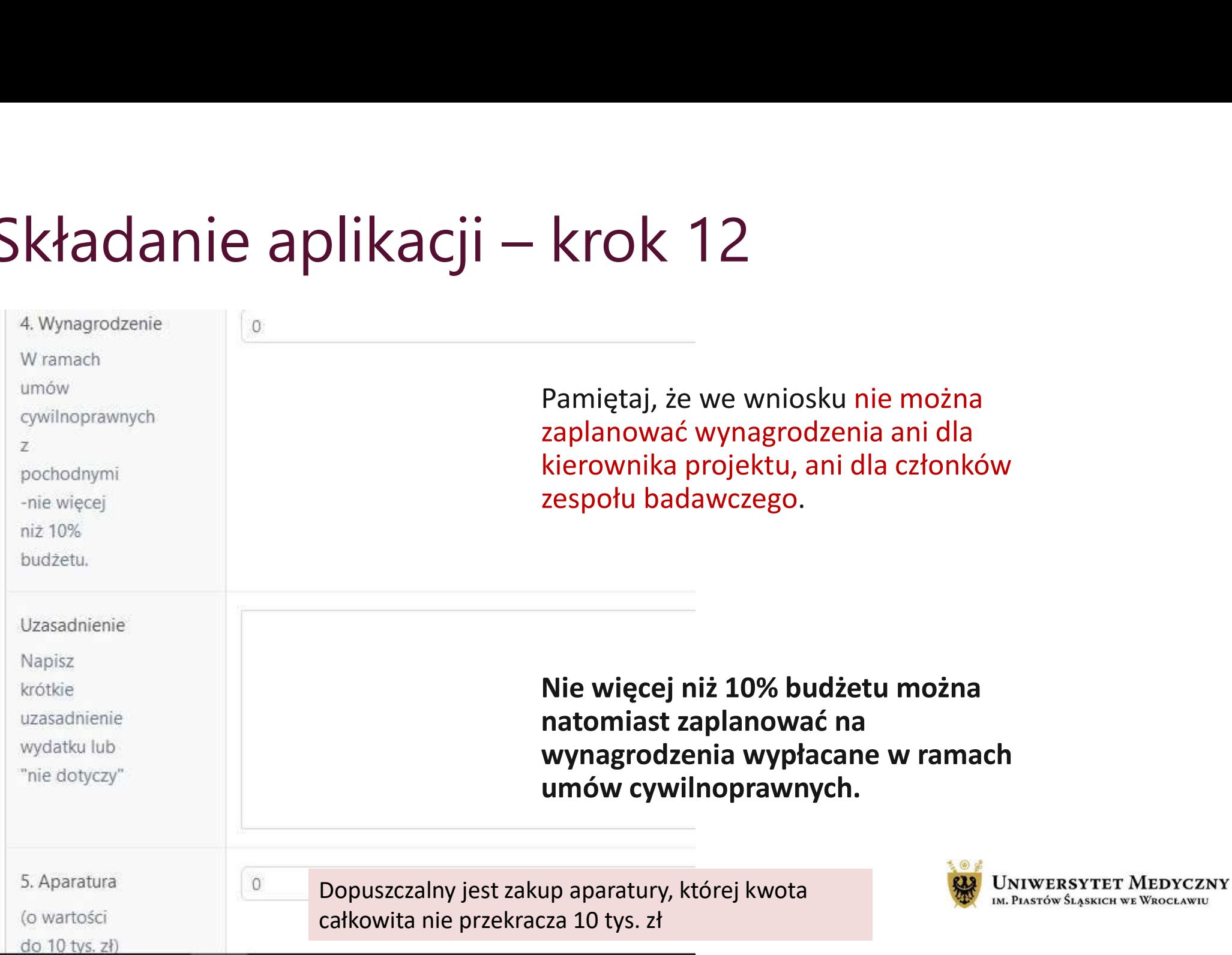

# 4. Oświadczenia dotyczące warunków realizacji składanego wniosku.

Oświadczam, że badania przedstawione we wniosku\*

nie sa finansowane z innego źródła (badania dla młodych naukowców, grant NCBiR, grant NCN, BM, KE, inne)

○ stanowia kontynuacie/rozwiniecie innego projektu

Oświadczam przyjęcie odpowiedzialności za wykonanie projektu na warunkach określonych w niniejszym wniosku i zarządzeniu regulującym zasady finansowania i realizacii zadań i projektów z subwencji na utrzymanie potencjału badawczego w 2024 r. - terminowa realizacje projektu, w tym realizację budżetu, - rozliczenie roczne i końcowe projektu badawczego pod względem merytorycznym i finansowym w ramach subwencji na utrzymanie i rozwój potencjału badawczego. \*

O TAK O NIE

Wypełnij sekcję nr 4 wniosku, w której znajdują się oświadczenia dotyczące warunków realizacji składanego wniosku.

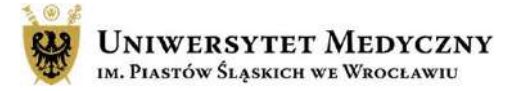

# Zapisywanie szkicu wniosku

Zapisywanie szkicu wniosku<br>Wniosek można zapisać w dowolnym momencie jako szkic klikając w opcję "SZKIC".<br>Wniosek będzie **możliwy do edycji** po wejściu na Zapisywanie szkicu wniosku<br>Wniosek można zapisać w dowolnym momencie jako szkic klikając w opcję "SZKIC".<br>Wniosek będzie **możliwy do edycji** po wejściu na *Ozgodzin Bezmed O A*<br>Moje wnioski lub Moje konto/Moje aplikacje/kl

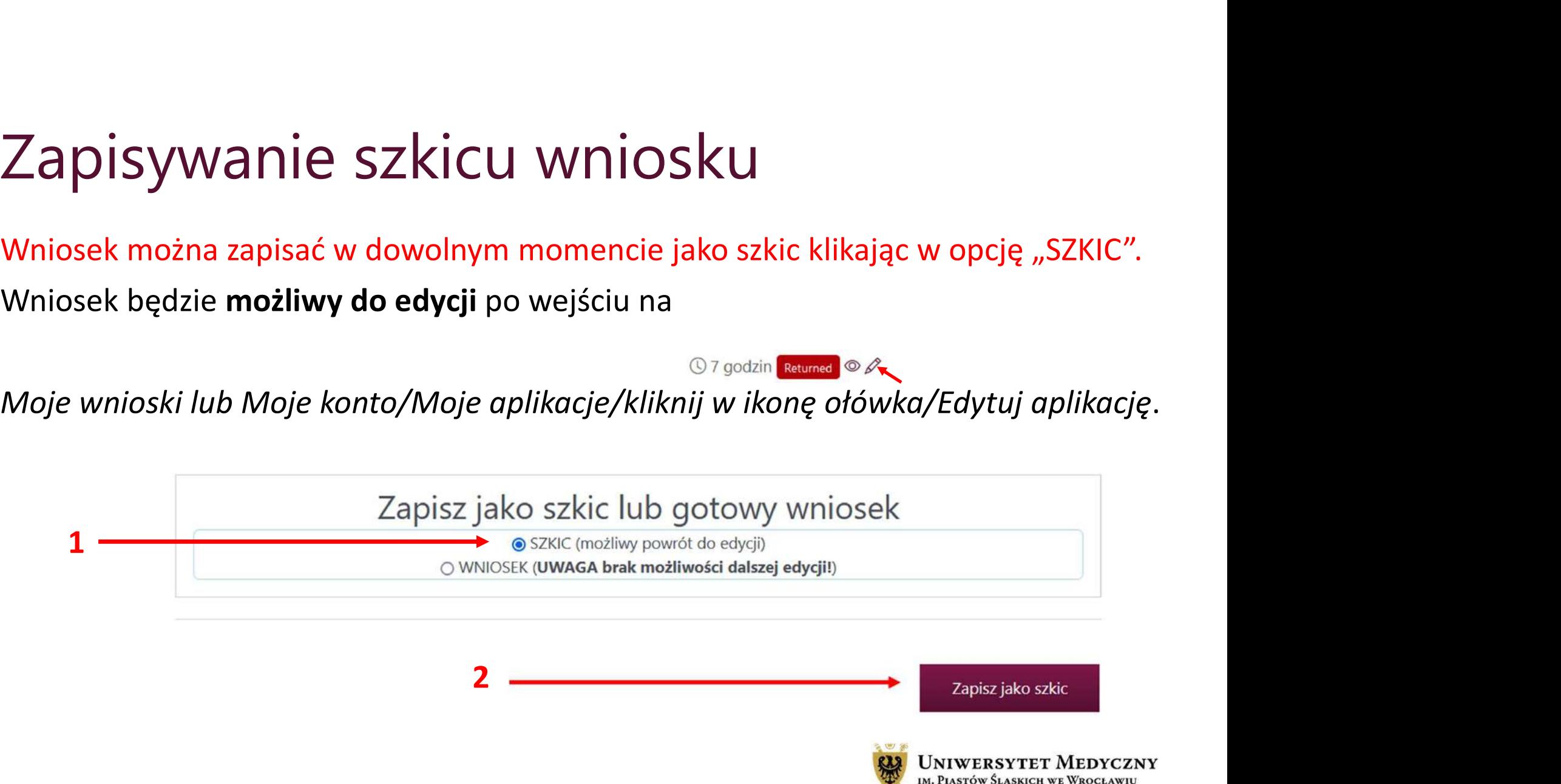

# Złóż wniosek – wysyłka wniosku<br><sub>Wniosek można złożyć zaznaczając opcję wniosek. Od tego mome</sub>

Złóż wniosek — wysyłka wniosku<br>Wniosek można złożyć zaznaczając opcję WNIOSEK. Od tego momentu <u>edycja</u><br>Wniosku nie będzie już możliwa.<br>Złożenie wniosku jest czynnością nieodwracalną. Jeśli jakiś element formularza nie<br>Zos

 $Z$ łóż WNiosek – Wysyłka WNiosku<br>Wniosek można złożyć zaznaczając opcję WNIOSEK. Od tego momentu <u>edycja</u><br>wniosku nie będzie już możliwa.<br>Złożenie wniosku jest czynnością nieodwracalną. Jeśli jakiś element formularza nie<br> Złóż wniosek — wysyłka wniosku<br>Wniosek można złożyć zaznaczając opcję WNIOSEK. Od tego momentu <u>edycia</u><br>wniosku nie będzie już możliwa.<br>Złożenie wniosku jest czynnością nieodwracalną. Jeśli jakiś element formularza nie<br>zos  $Z$ łóż wniosek można złożyć zaznaczając opcję WNIOSKU<br>Wniosek można złożyć zaznaczając opcję WNIOSEK. Od tego momentu <u>edycja</u><br>wniosku nie będzie już możliwa.<br>Złożenie wniosku jest czynnością nieodwracalną. Jeśli jakiś el Złóż wniosek — wysyłka wniosku<br>Wniosek można złożyć zaznaczając opcję wNIOSEK. Od tego momentu <u>edycja</u><br>wniosku nie będzie już możliwa.<br>Złożenie wniosku jest czynnością nieodwracalną. Jeśli jakiś element formularza nie<br>zos

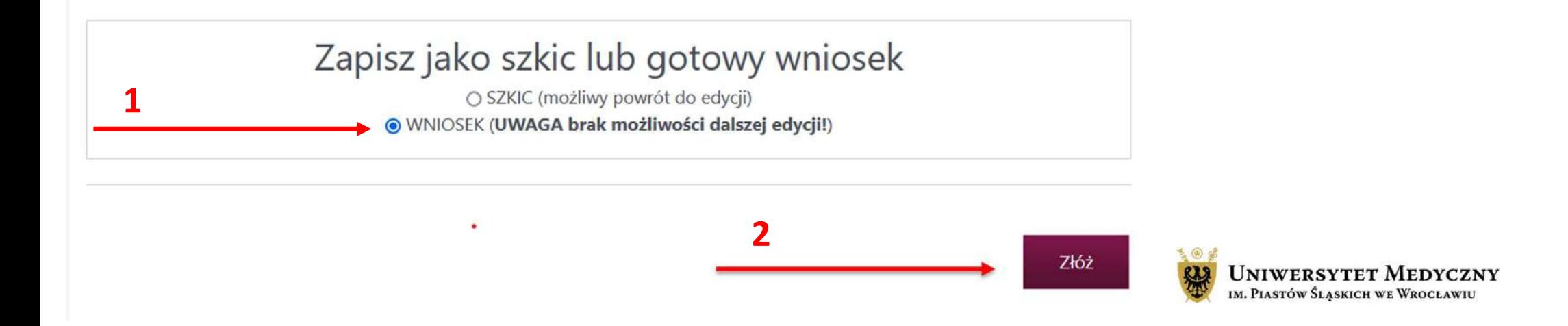

# Edytowanie szkicu wniosku

**Edytowanie szkicu wniosku**<br>Po zapisaniu szkicu wniosku jest on widoczny<br>w zakładce *Moje konto/moje aplikacje*. Po<br>kliknięciu w symbol ołówka przejdź do<br>zakładki "*Edytuj swoją aplikację"*. Wniosek Edytowanie szkicu wniosku<br>Po zapisaniu szkicu wniosku jest on widoczny<br>w zakładce *Moje konto/moje aplikacje*. Po<br>kliknięciu w symbol ołówka przejdź do<br>zakładki *"Edytuj swoją aplikację"*. Wniosek<br>można edytować wielokrotn Edytowanie szkicu wniosku Moje konto<br>Po zapisaniu szkicu wniosku jest on widoczny<br>w zakładce *Moje konto/moje aplikacje*. Po<br>kliknięciu w symbol ołówka przejdź do<br>zakładki "*Edytuj swoją aplikację"*. Wniosek<br>można edytować Edytowanie szkicu wniosku Moje konto<br>
Po zapisaniu szkicu wniosku jest on widoczny<br>
w zakładce *Moje konto/moje aplikację*. Po<br>
kliknięciu w symbol ołówka przejdź do<br>
zakładki "*Edytuj swoją aplikację"*. Wniosek<br>
można edy Edytowanie szkicu wniosku jest możowach Moje konto<br>Po zapisaniu szkicu wniosku jest on widoczny Moje konto<br>w zakładce *Moje konto/moje aplikacje*. Po<br>kliknięciu w symbol ołówka przejdź do<br>zakładki "*Edytuj swoją aplikację"* Edytowanie szkicu wniosku Moje konto<br>
Po zapisaniu szkicu wniosku jest on widoczny<br>
w zakładce *Moje konto/moje aplikacje*. Po<br>
kliknięciu w symbol ołówka przejdź do<br>
zakładki "*Edytuj swoją aplikację"*. Wniosek<br>
można edy

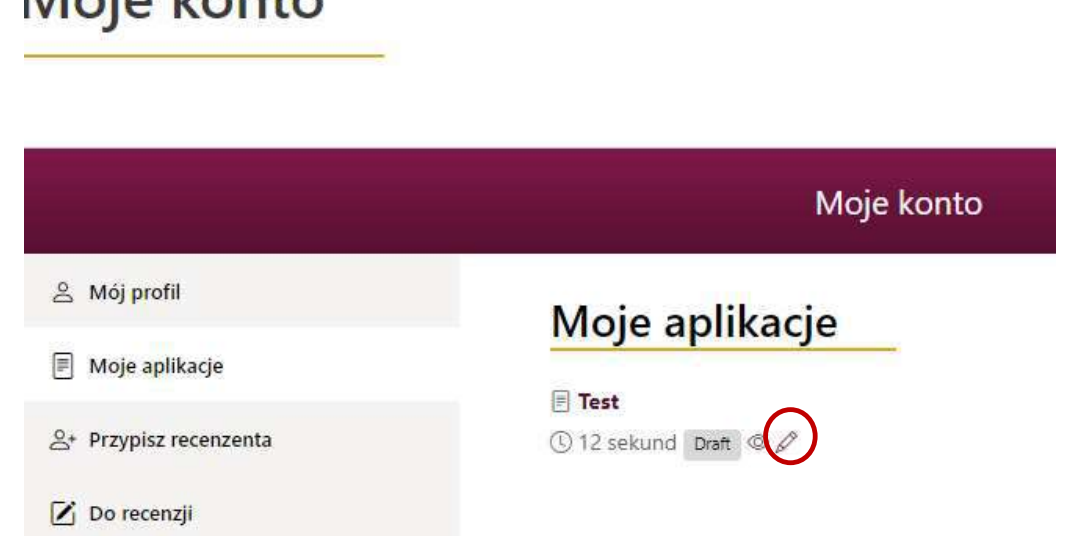

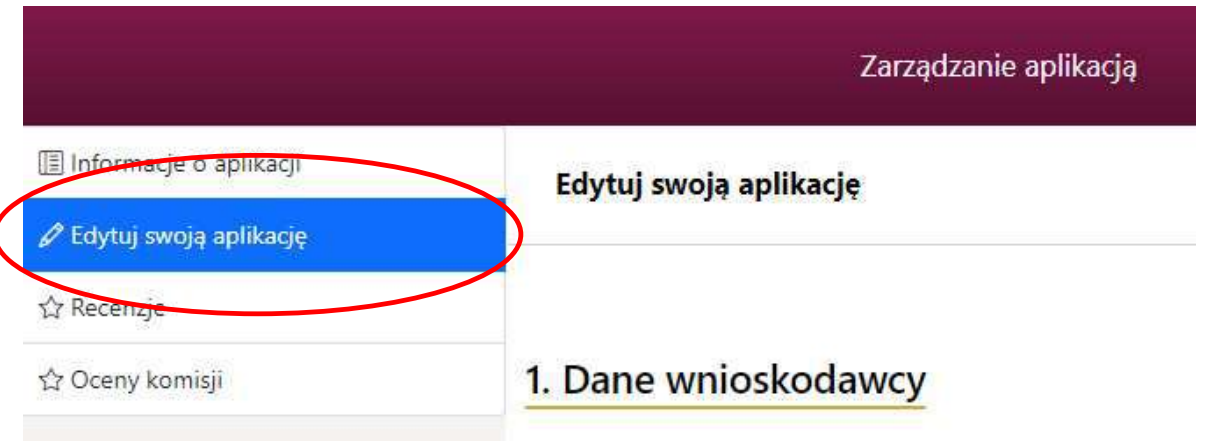

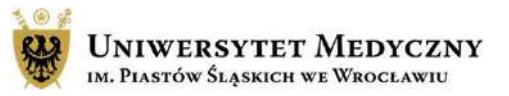

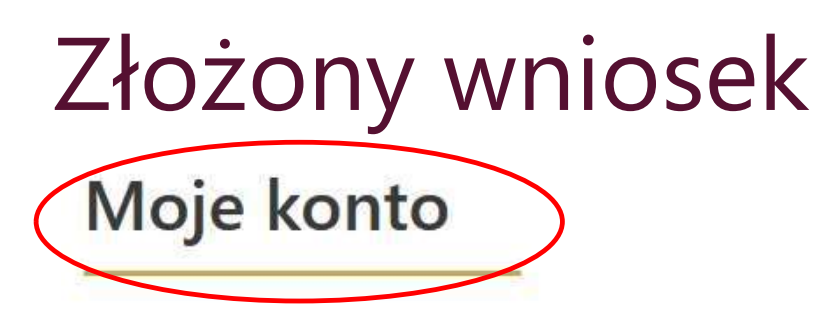

& Mój profil

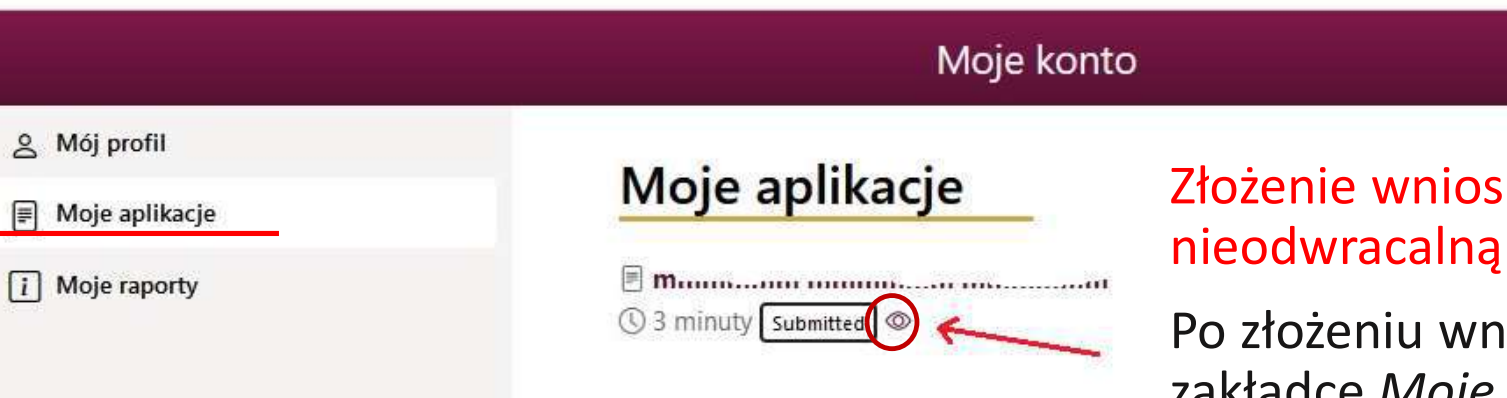

ku jest czynnością nieodwracalną.

iiosek jest widoczny w zakładce Moje konto/Moje aplikacje.<br>Po kliknięciu w symbol oka można

zobaczyć podgląd złożonego poprzez system wniosku.

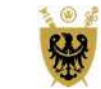

**UNIWERSYTET MEDYCZNY** IM. PIASTÓW ŚLASKICH WE WROCŁAWIU

# Informacje końcowe

- Nie ma możliwości dołączenia do wniosku dodatkowych plików typu CV kierownika projektu, rozszerzony opis badań czy wykazu osiągnięć naukowych wnioskodawcy.
- Maile z powiadomieniami mogą przez przypadek trafić do folderu SPAM, sprawdź ten folder.
- Po wysłaniu wniosku możesz monitorować stan aplikacji w systemie SUBWENCJA 2024 w zakładce "Moje konto". • Nie ma możliwości dołączenia do wniosku dodatkowych plików typu CV kierownika projektu,<br>
• rozszerzony opis badań czy wykazu osiągnięć naukowych wnioskodawcy.<br>
• Maile z powiadomieniami mogą przez przypadek trafić do fol
- Na większość popularnych pytań odpowiedź znajdziesz w zakładce FAQ.
- Na stronie głównej systemu w "Aktualnościach" będą zamieszczane istotne informacje dotyczące Subwencji 2024.
- 

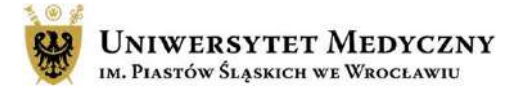

# Kontakt i pomoc

## Magdalena Więckowska

e-mail: magdalena.wieckowska@umw.edu.pl; tel.: 71 784 11 49

## Joanna Orłowska

e-mail: joanna.orlowska@umw.edu.pl; tel.: 71 784 00 34

## Katarzyna Skowrońska-Dzierzba

e-mail: katarzyna.skowronska-dzierzba@umw.edu.pl; tel.: 71 784 14 90

## Dorota Smyrak

e-mail: dorota.smyrak@umw.edu.pl; tel.: 71 784 14 92

Zgłoszenia, błędy, pytania można przesyłać na adres e-mail:

subwencja@umw.edu.pl

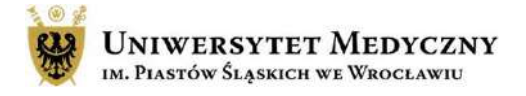